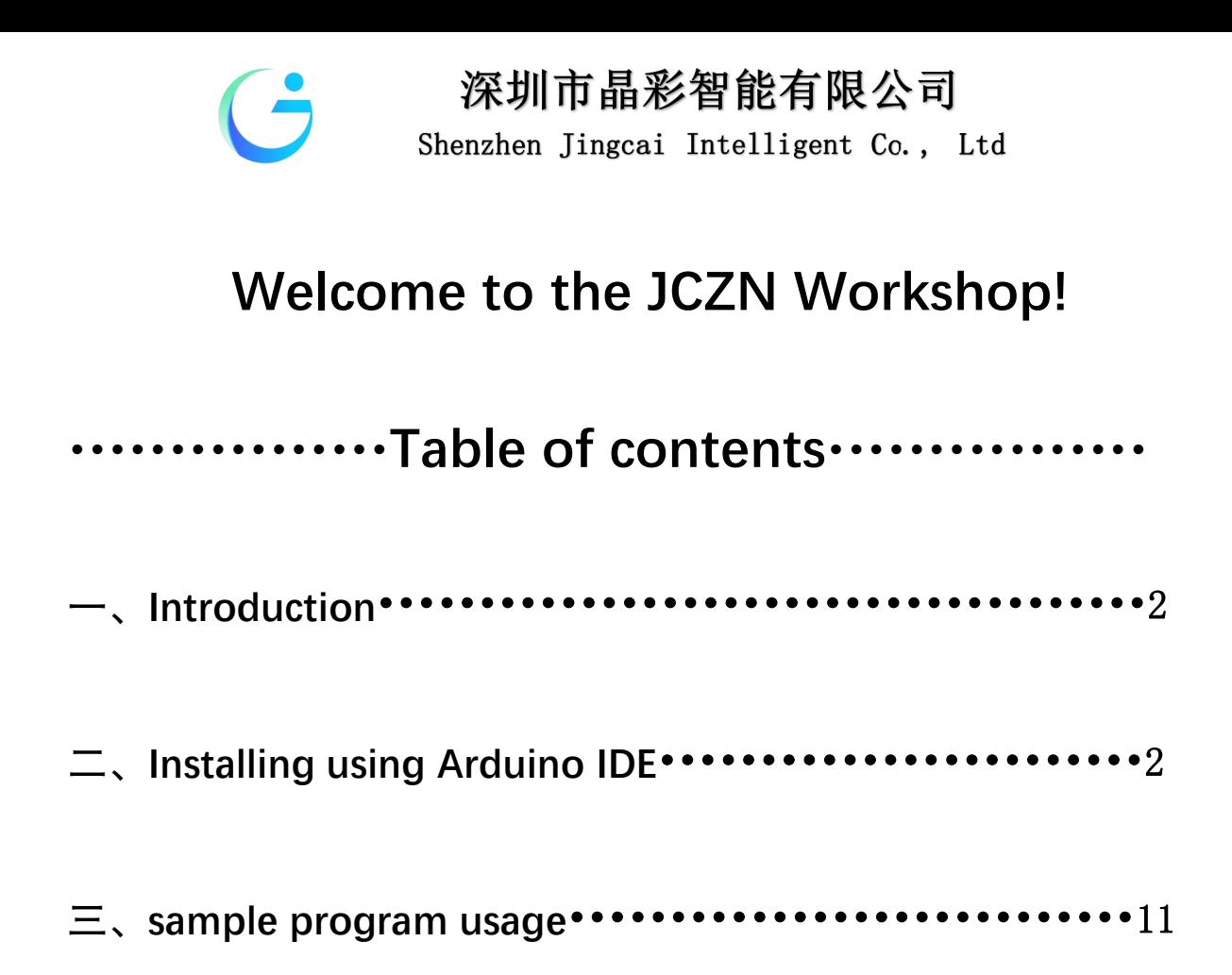

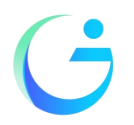

深圳市晶彩智能有限公司 Shenzhen Jingcai Intelligent Co., Ltd

# **Getting Started**

#### **Introduction**

The objective of this post is to explain how to upload an Arduino program to the ESP32-8048S070 module, from JCZN .

#### <http://www.jczn1688.com/zlxz>

The ESP32 WiFi and Bluetooth chip is the latest generation of Espressif products. It has a dual-core 32-bit MCU, which integrates WiFi HT40 and Bluetooth/BLE 4.2 technology inside.

ESP32-S3-wroom-1 has a significant performance improvement. It is equipped with a high-performance dual-core Tensilica LX7 MCU. One core handles high speed connection and the other for standalone application development.The dual-core MCU has a 240 MHz frequency and a computing power of 600 DMIPS.

In addition, it supports Wi-Fi HT40, Classic Bluetooth/BLE 4.2, and more GPIO resources.

### **Installing using Arduino IDE**

#### Programming the ESP32

An easy way to get started is by using the familiar Arduino IDE. While this is not necessarily the best environment for working with the ESP32, it has the advantage of being a familiar application, so the learning curve is flattened.

We will be using the Arduino IDE for our experiments.

#### 1, Installing using Arduino IDE

we first need to install version 1.8.19 of the Arduino IDE (or greater),for example, the Arduino installation was in "C/Programs(x86)/Arduino".

download release link:

https://downloads.arduino.cc/arduino-1.8.19-windows.exe

2,This is the way to install Arduino-ESP32 directly from the Arduino IDE.

#### Add Boards Manager Entry

Here is what you need to do to install the ESP32 boards into the Arduino IDE:

(1) Open the Arduino IDE.

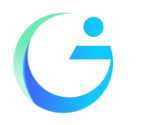

Shenzhen Jingcai Intelligent Co., Ltd

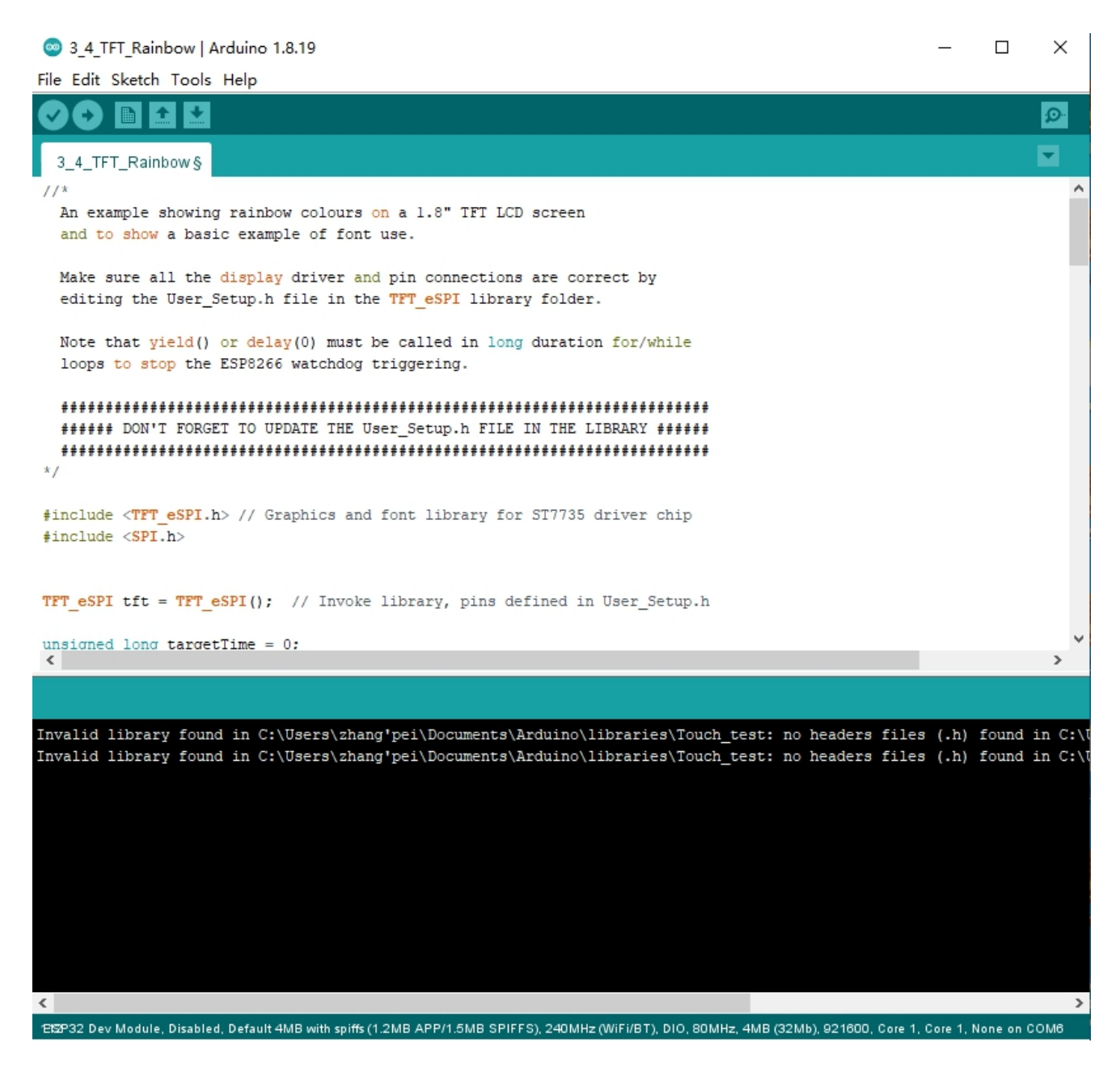

- (2) Click on the File menu on the top menu bar.
- (3) Click on the Preferences menu item. This will open a Preferences dialog box.

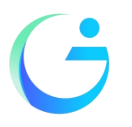

Shenzhen Jingcai Intelligent Co., Ltd

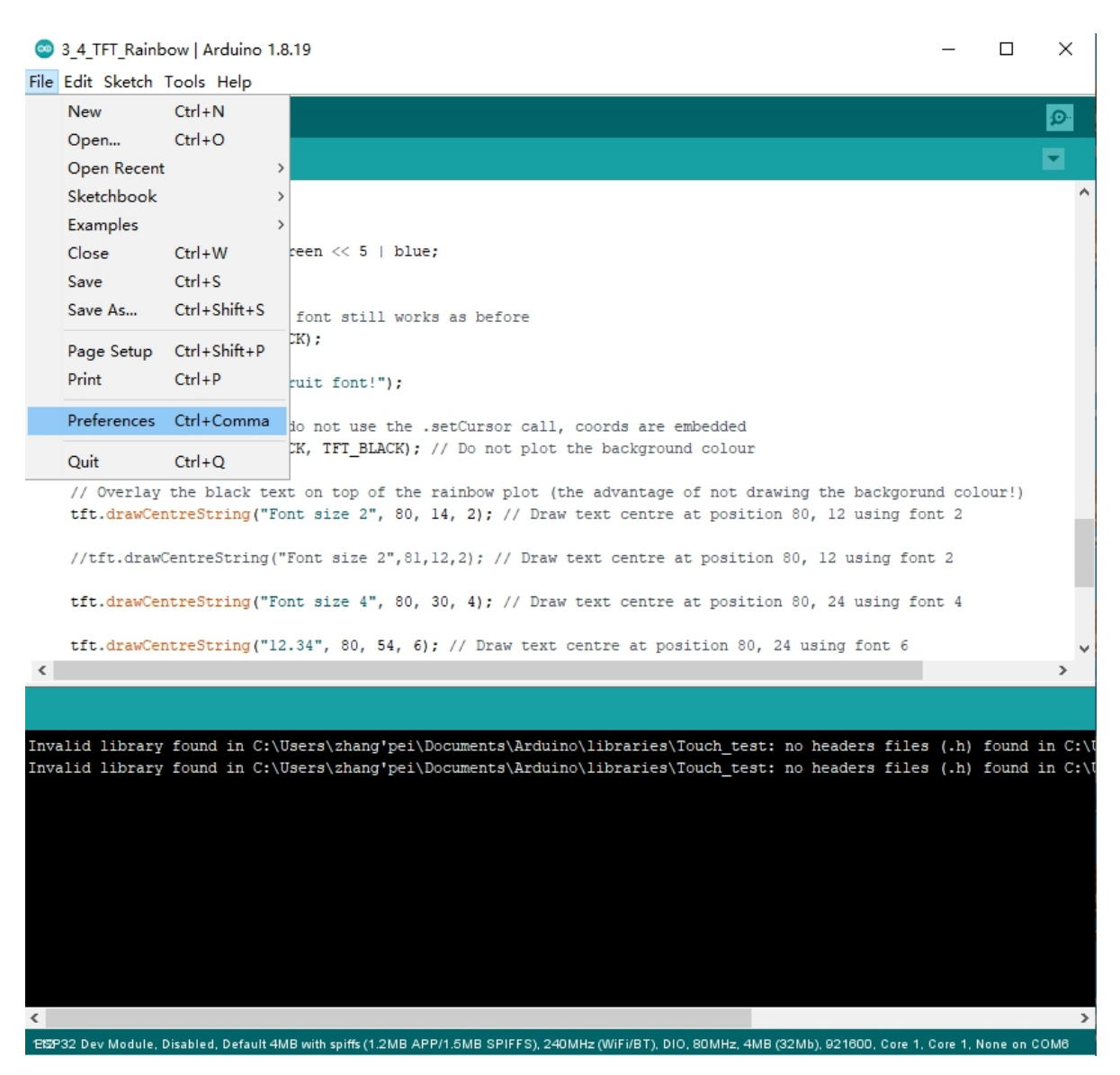

- (4) You should be on the Settings tab in the Preferences dialog box by default.
- (5)Look for the textbox labeled "Additional Boards Manager URLs".
- $(6)$  If there is already text in this box add a coma at the end of it, then follow the next step.
- (7) Paste the following link into the text box :

Stable release link:

https://raw.githubusercontent.com/espressif/arduino-esp32/gh-pages/package\_esp32\_index.json Development release link:

https://raw.githubusercontent.com/espressif/arduino-esp32/gh-pages/package\_esp32\_dev\_index.json

 $(8)$  Click the OK button to save the setting.

The textbox with the JSON link in it is illustrated here:

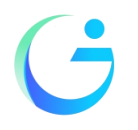

Shenzhen Jingcai Intelligent Co., Ltd

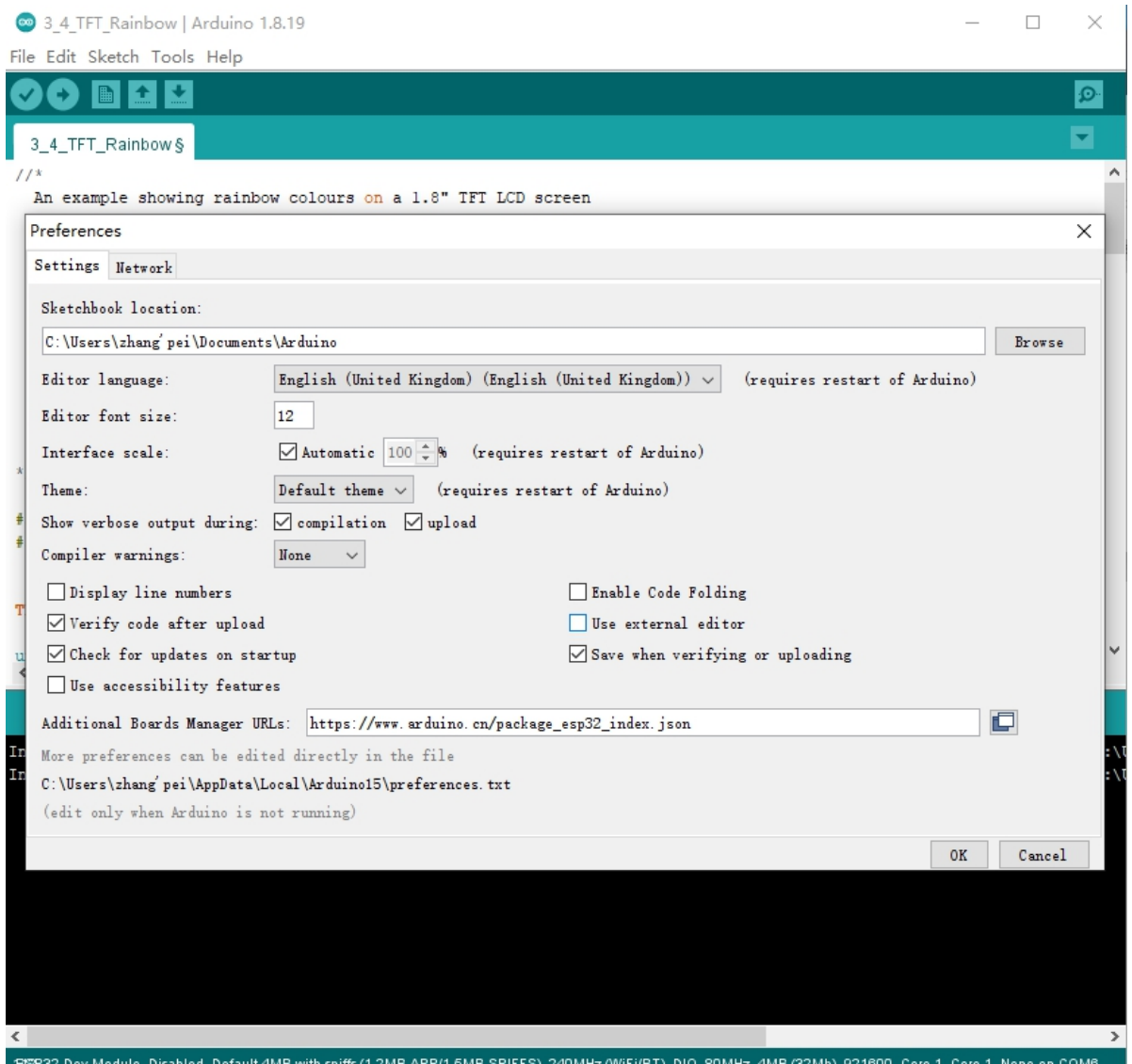

- (9) In the Arduino IDE click on the Tools menu on the top menu bar.
- (10) Scroll down to the Board: entry
- (11) A submenu will open when you highlight the Board: entry.
- (12) At the top of the submenu is Boards Manager. Click on it to open the Boards Manager dialog box.
- (13)I n the search box in the Boards Manager enter "esp32".

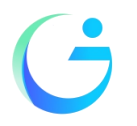

Shenzhen Jingcai Intelligent Co., Ltd

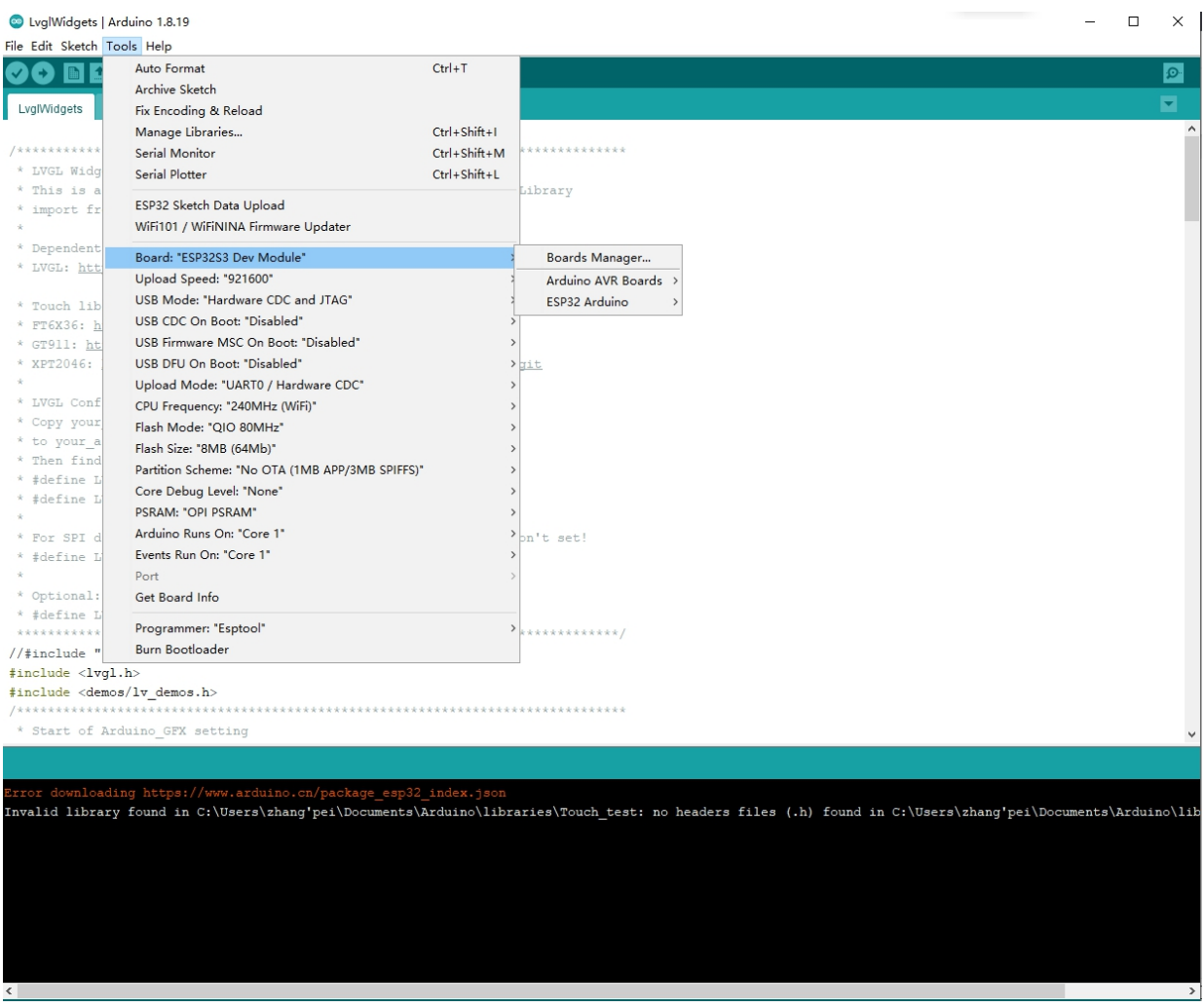

(14) You should see an entry for "esp32 by Espressif Systems". Highlight this entry and click on the Install button.

This will install the ESP32 boards into your Arduino IDE

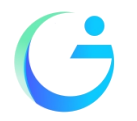

Shenzhen Jingcai Intelligent Co., Ltd

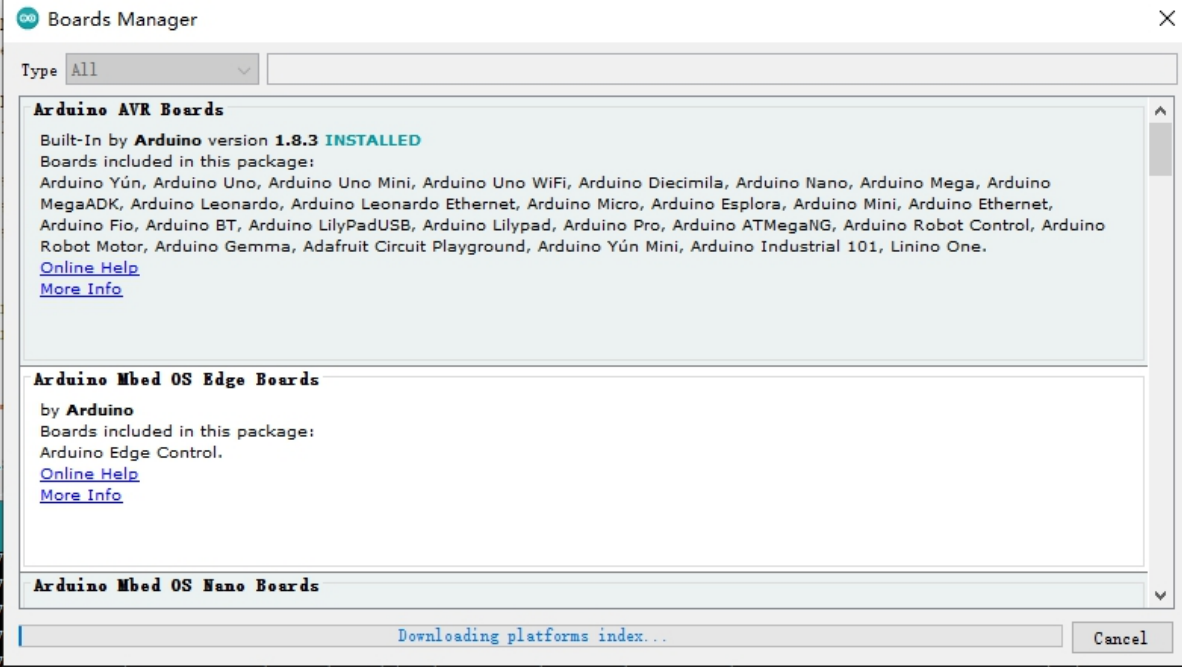

Once the installation completes, we need to select the correct board options for the "ESP32 Arduino" board. In the board type, in the tools tab, we choose "ESP32S3 Dev Module".

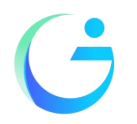

Shenzhen Jingcai Intelligent Co., Ltd

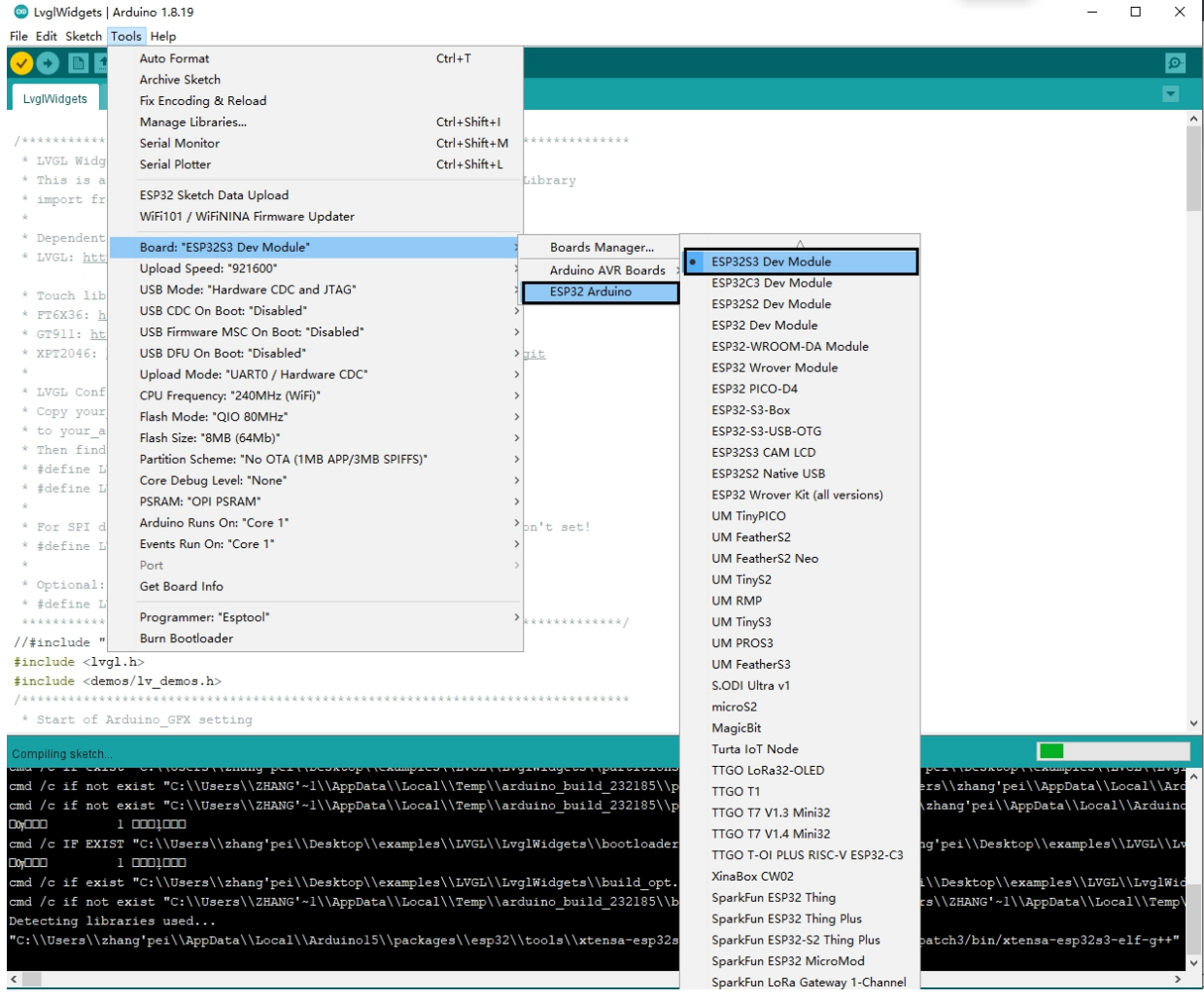

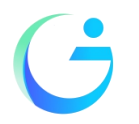

Shenzhen Jingcai Intelligent Co., Ltd

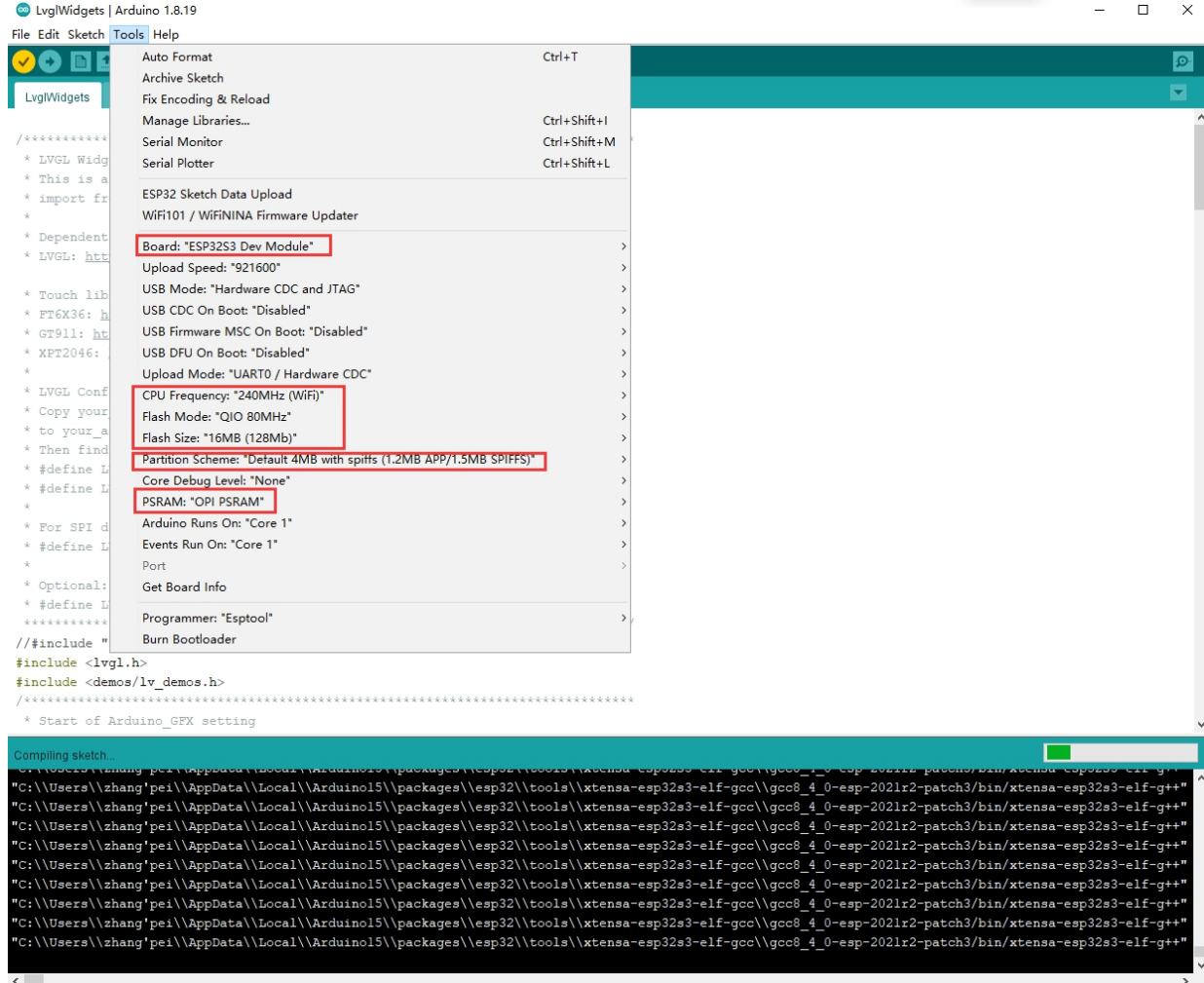

Set and In the programmer entry of the same tab, we choose "esptool".

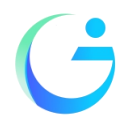

Shenzhen Jingcai Intelligent Co., Ltd

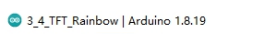

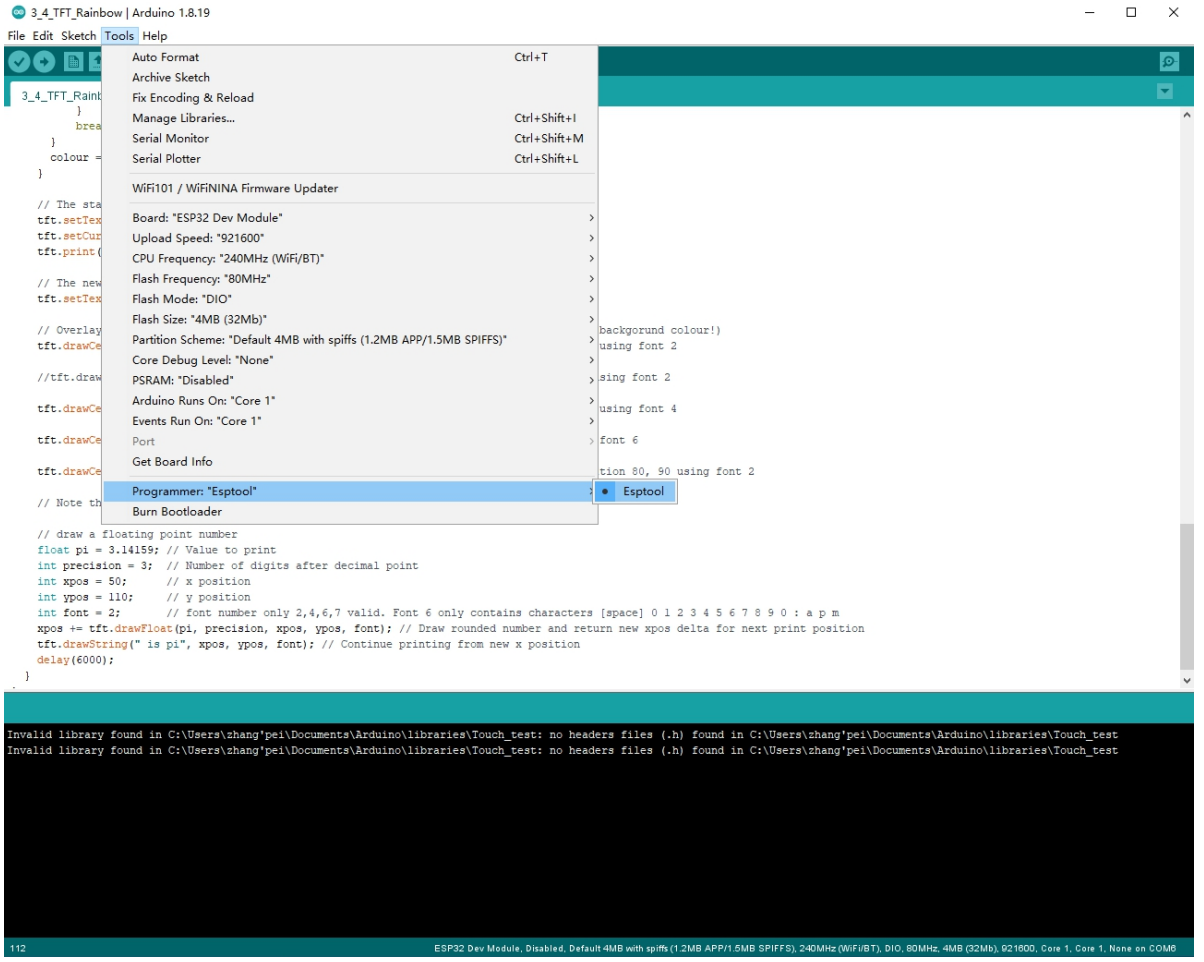

It's important to note that after the code is uploaded, the device will start to run it. So, if we want to upload a new program, wee need to reset the power of the device, in order to guarantee that it enters flashing mode again.

#### First program

Since this platform is based on Arduino, we can use many of the usual functions. As an example for the first program, the code bellow starts the Serial port and prints "hello from ESP32" every second.

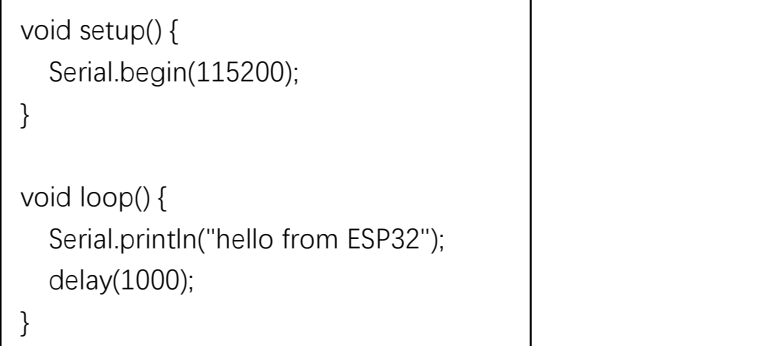

If everything is working fine, we will see the output in the serial console shown.

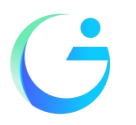

Shenzhen Jingcai Intelligent Co., Ltd

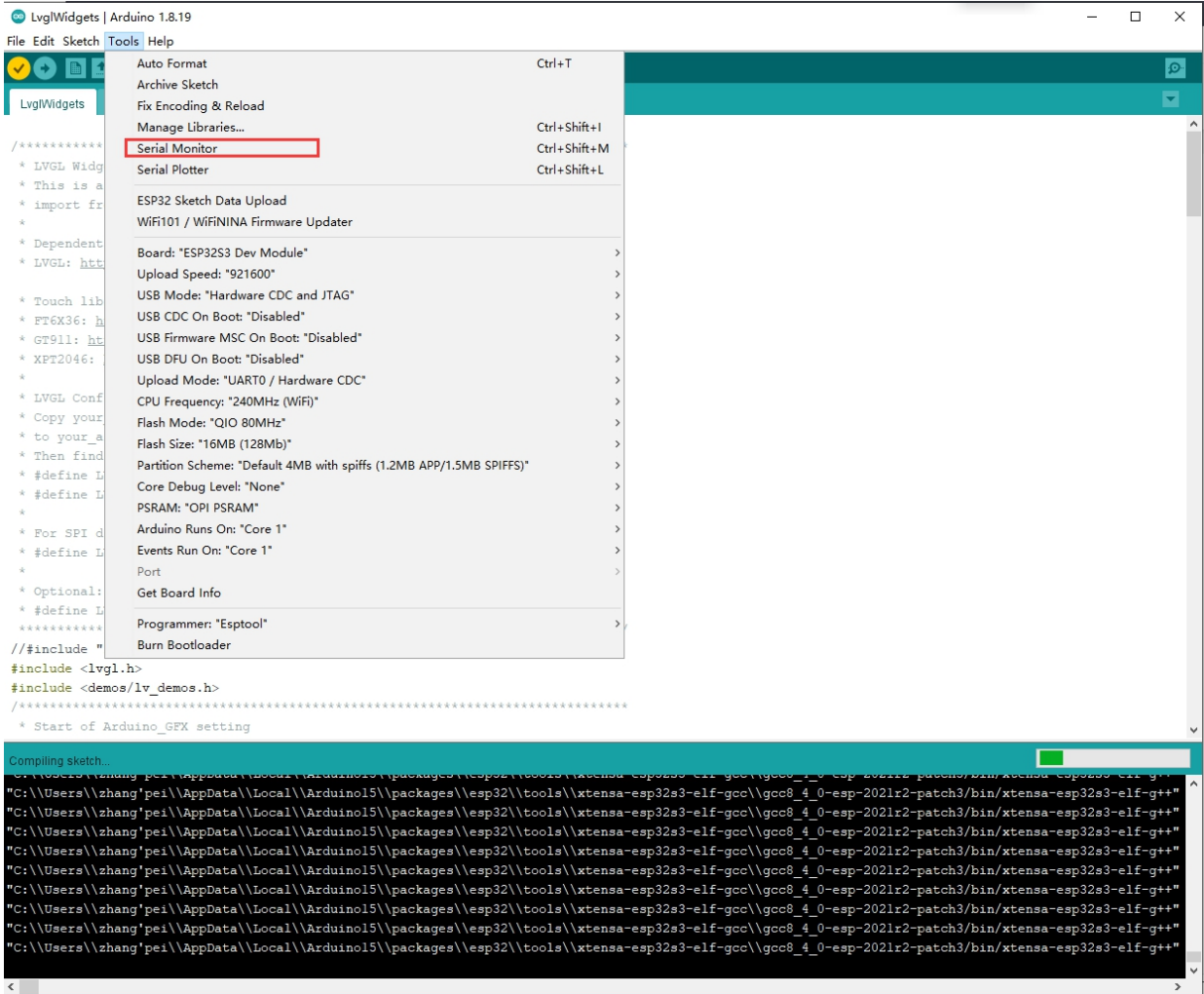

Again thank you for so much concern.. Hopefully, it's the beginning of a wonderful relationship!

#### **Sample program usage**

At present, only a preliminary explanation and introductory use are given to the samples displayed on the screen, and the corresponding examples in the data center are found, as shown in the figure:

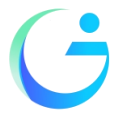

Shenzhen Jingcai Intelligent Co., Ltd

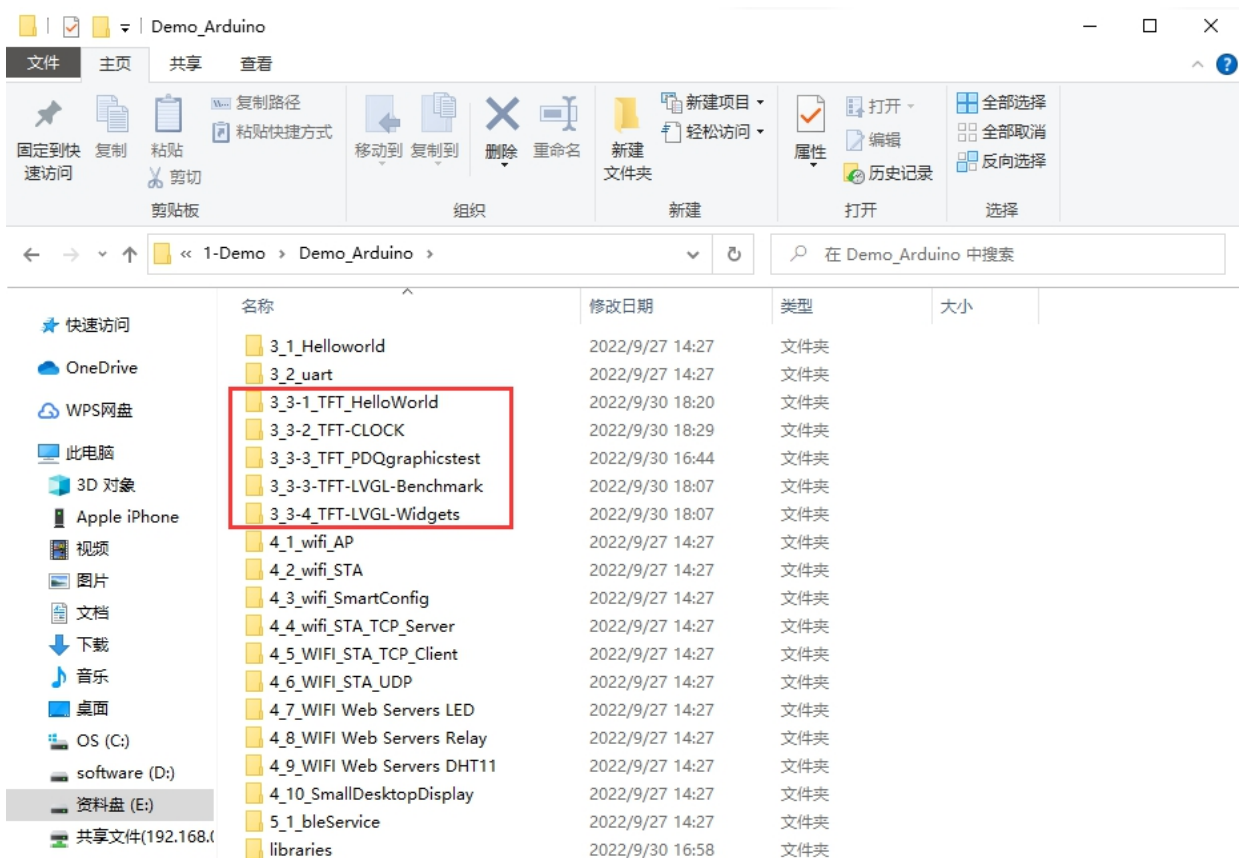

The examples in the red circle are all based on the Arduino\_GFX library as the basic application. This library supports various commonly used driver chips, such as ST7735, ST7789, ILI9341, etc., and has good compatibility.

Arduino\_GFX library file installation:

Open the library manager in Arduino, search for Arduino\_GFX, and click instal .

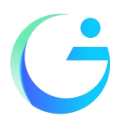

Shenzhen Jingcai Intelligent Co., Ltd

#### LVGL\_Arduino | Arduino 1.8.19

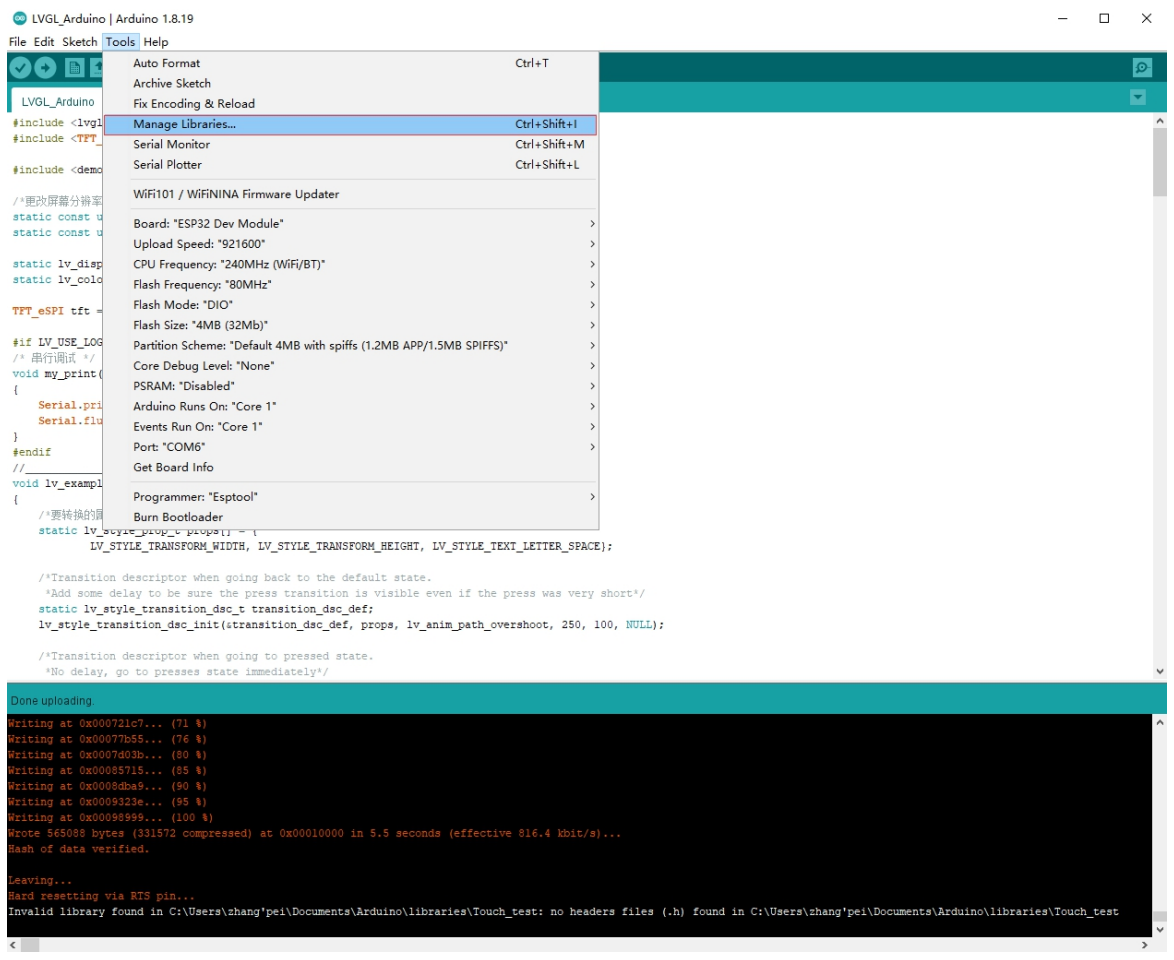

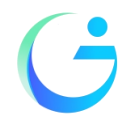

Shenzhen Jingcai Intelligent Co., Ltd

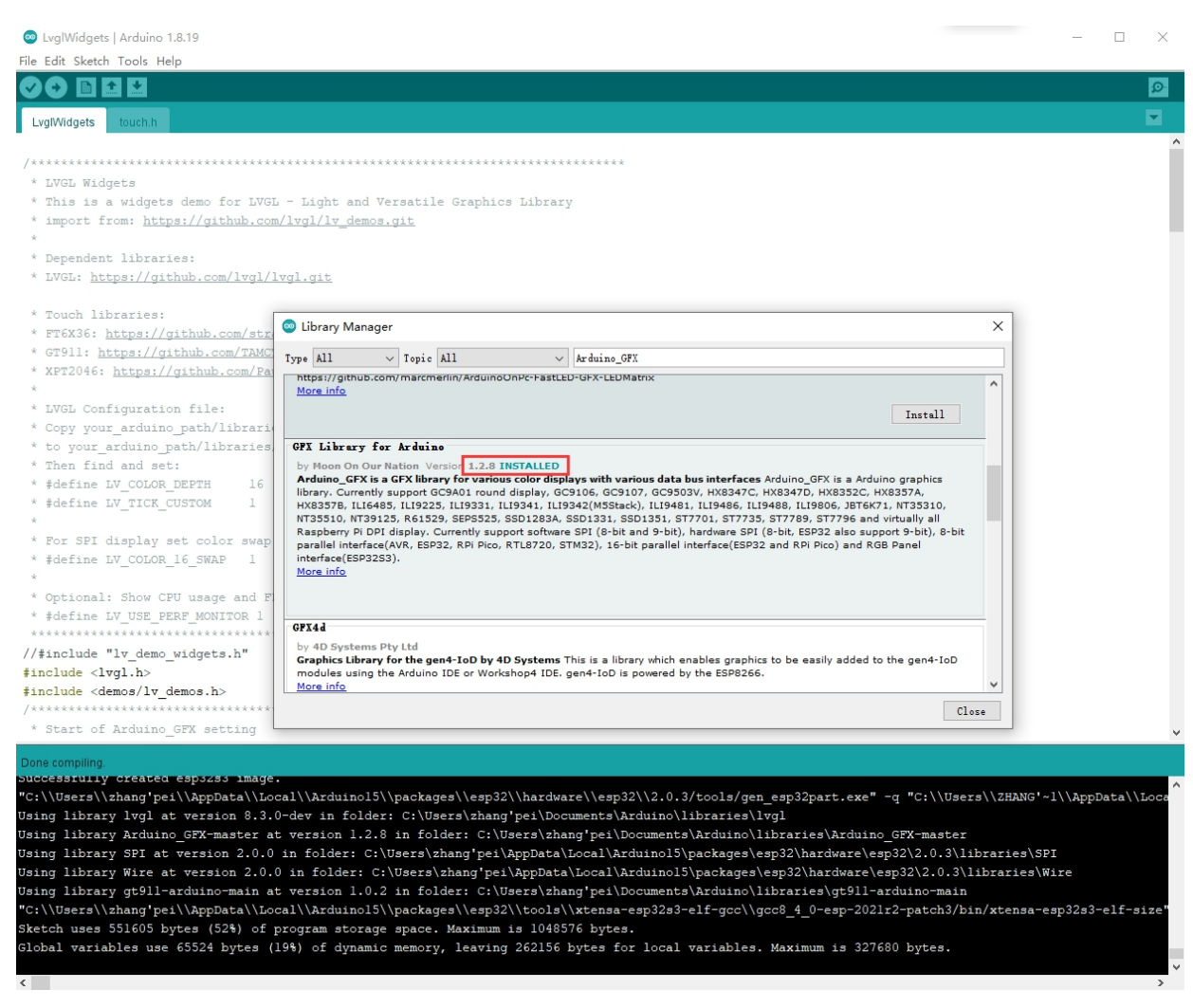

Although the Arduino\_GFX library has many advantages, it may also have a troublesome place for ordinary users, that is, after the installation

#### About the use of touch and LVGL:

Find the data center 3\_3-4\_TFT-LVGL-Widgets

As shown:

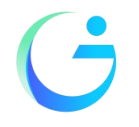

Shenzhen Jingcai Intelligent Co., Ltd

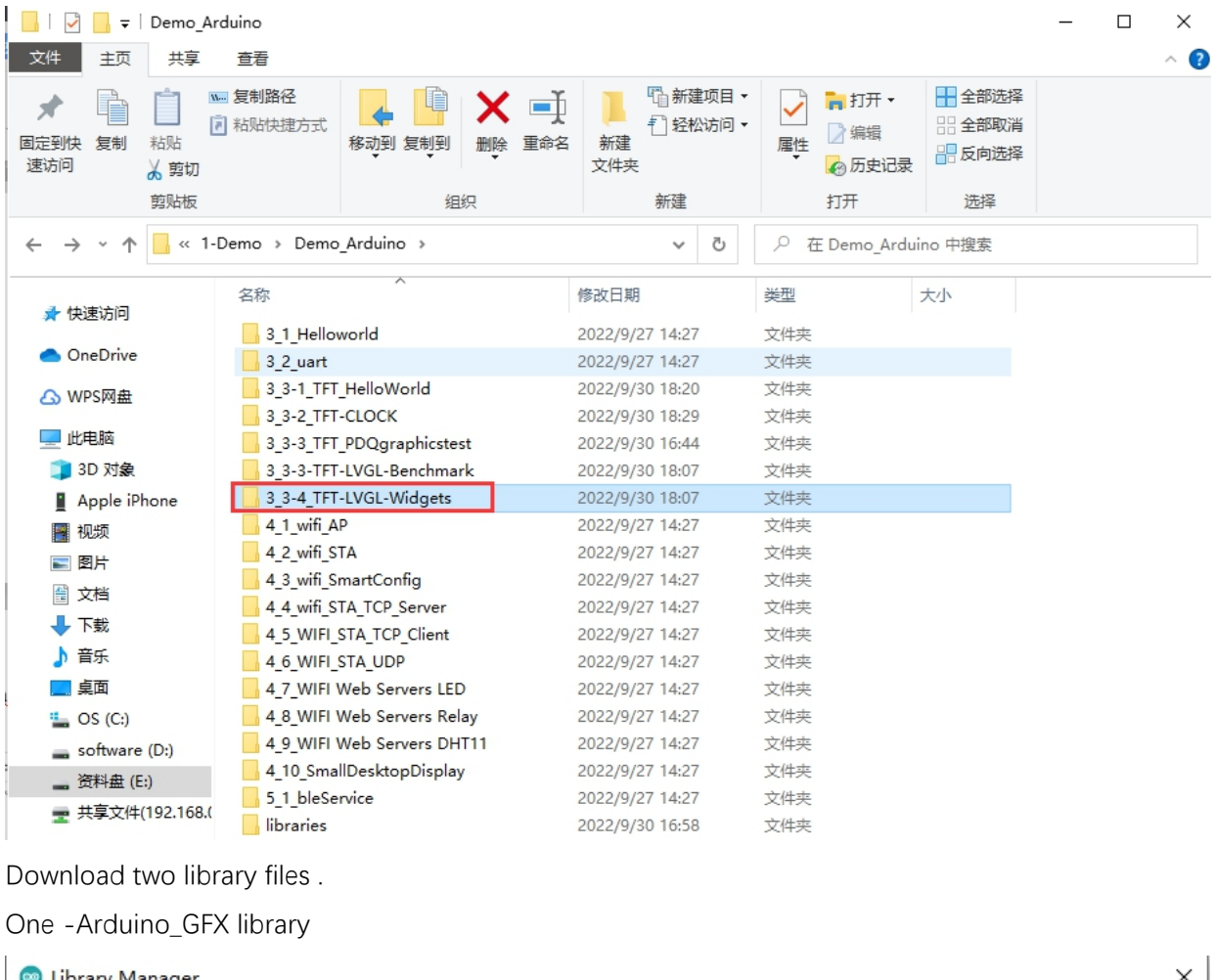

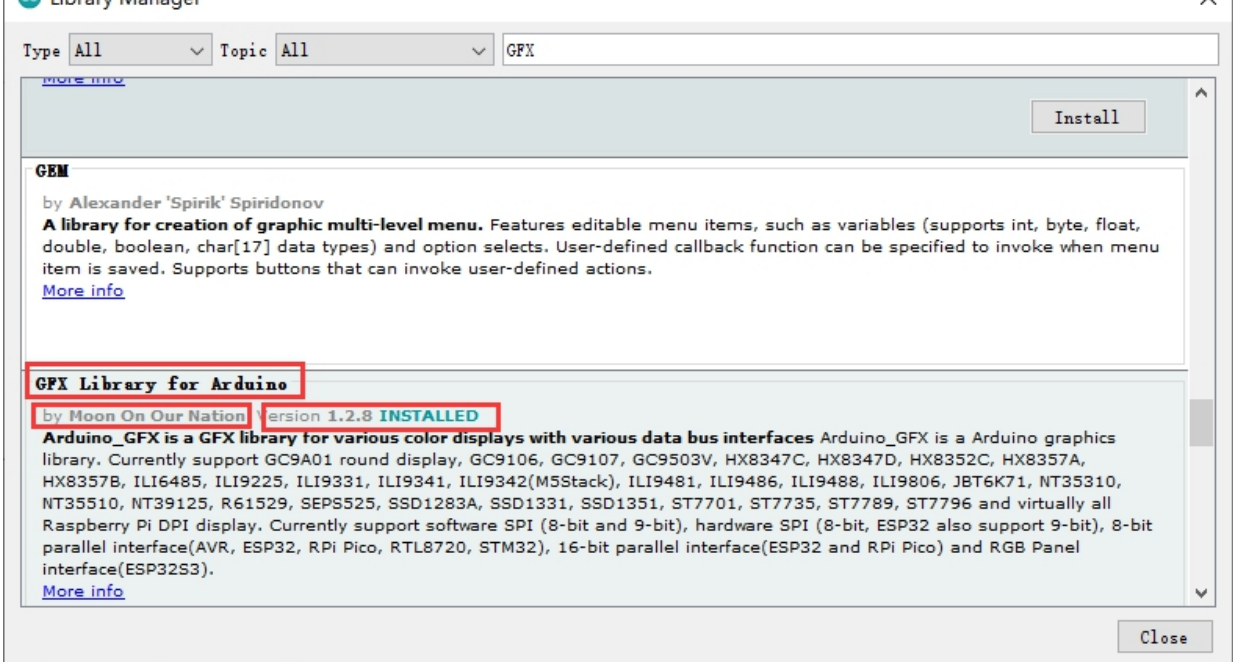

Two -Lvgl

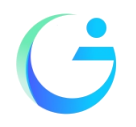

#### Shenzhen Jingcai Intelligent Co., Ltd

#### **Co** Library Manager

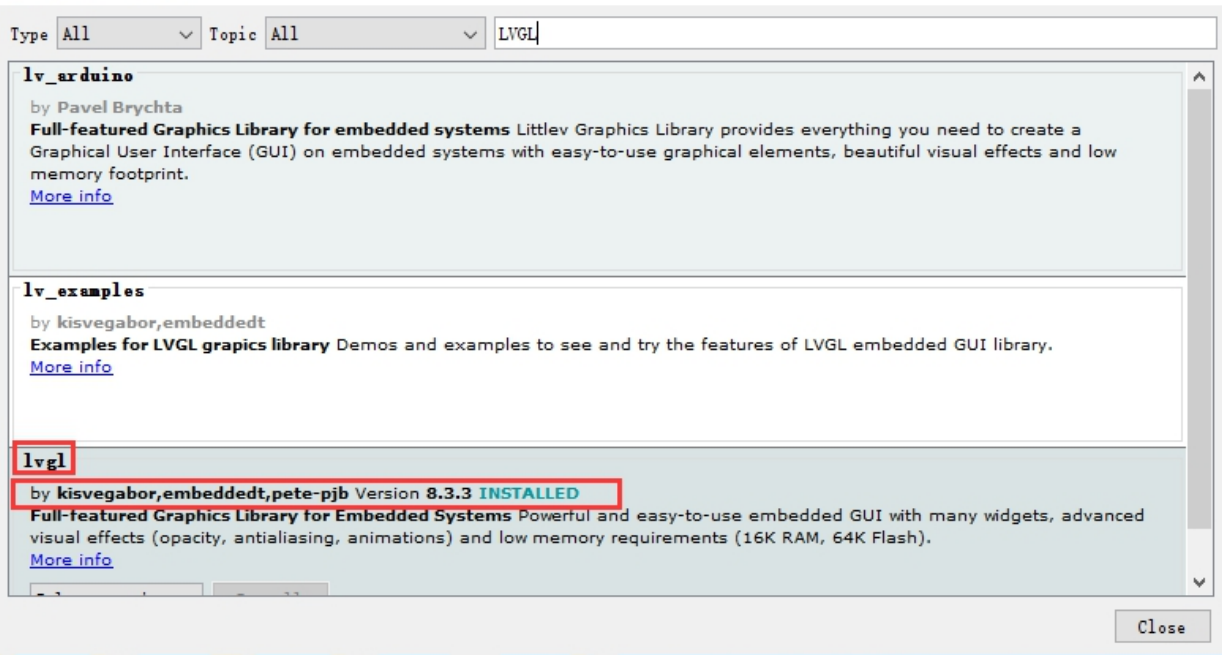

Copy the lv\_conf.h of the data center .

#### As shown:

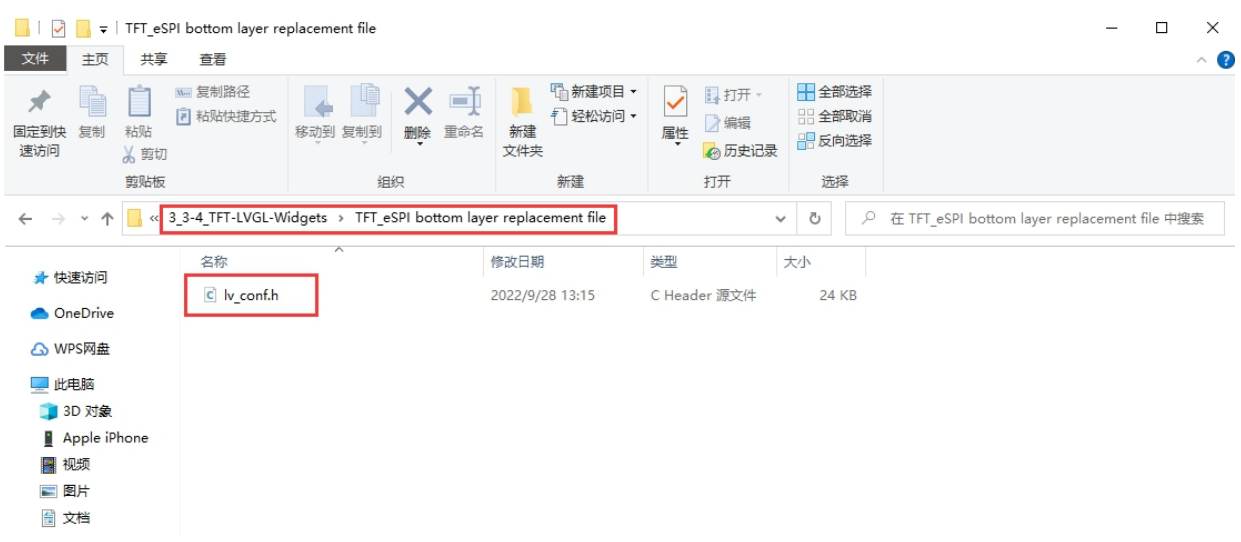

Put this file under the arduino library file, it must be in the same root directory as the library TFT\_eSPI. As shown:

 $\times$ 

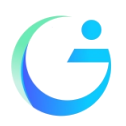

### 深圳市晶彩智能有限公司 Shenzhen Jingcai Intelligent Co., Ltd

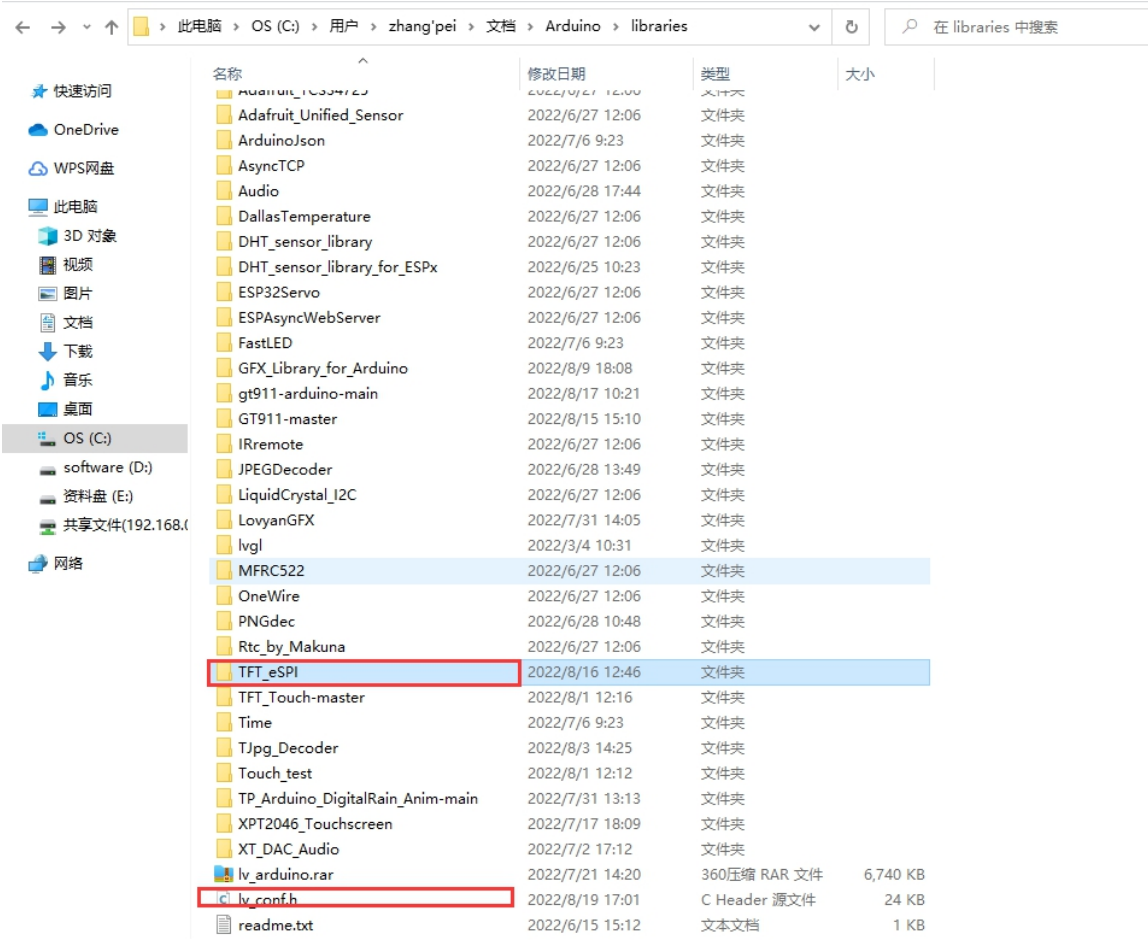

Three-Lvgl demos The file is copied to the SRC folder As shown:

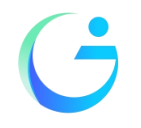

Shenzhen Jingcai Intelligent Co., Ltd

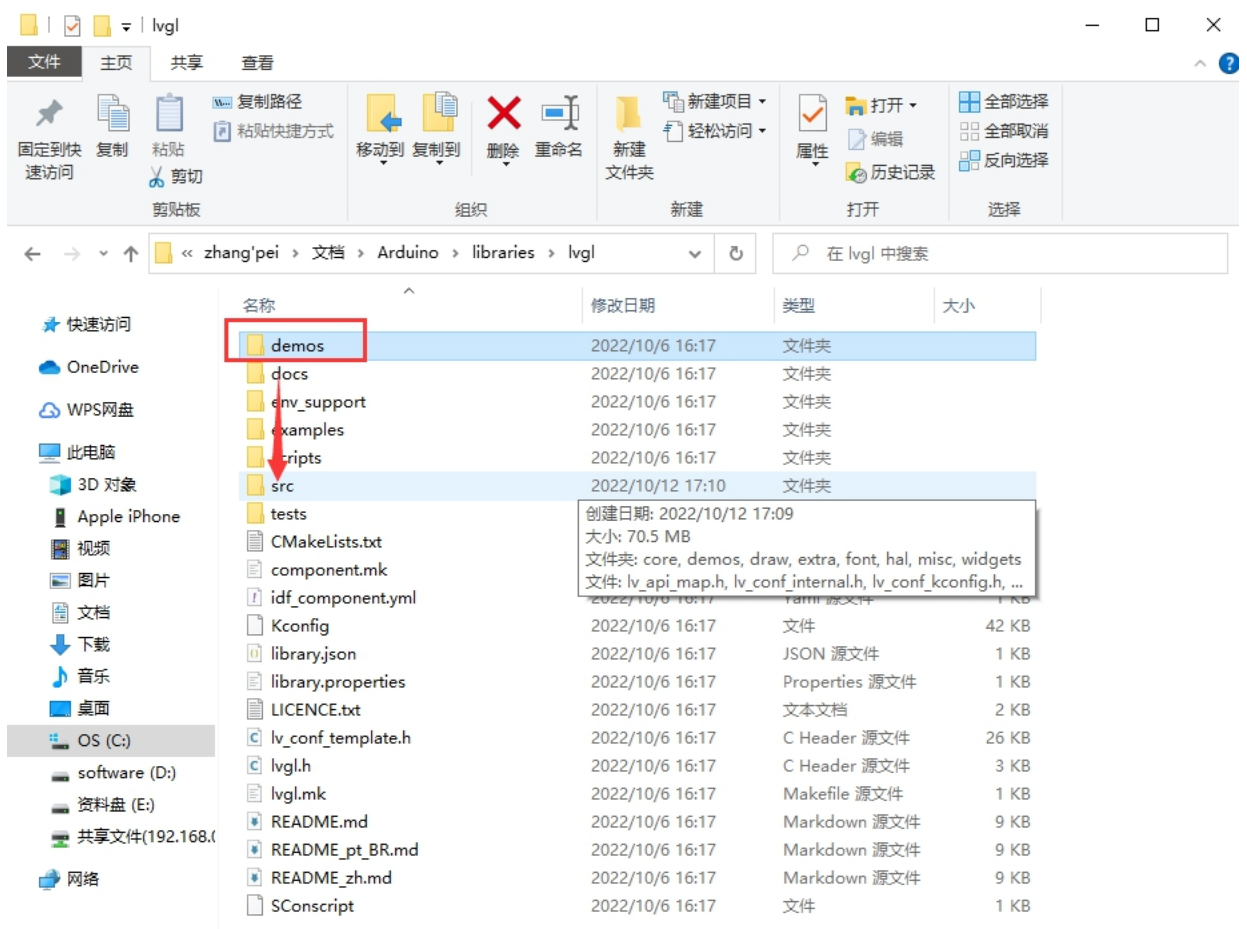

After compiling, you can run LVGL and touch normally.